# 8. PO/Requisition Menu: R. Reports Menu: 6. Purchase Order Inquiry

### Table of Contents

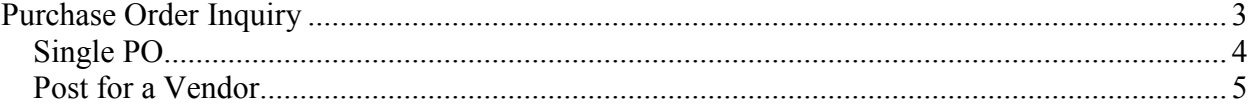

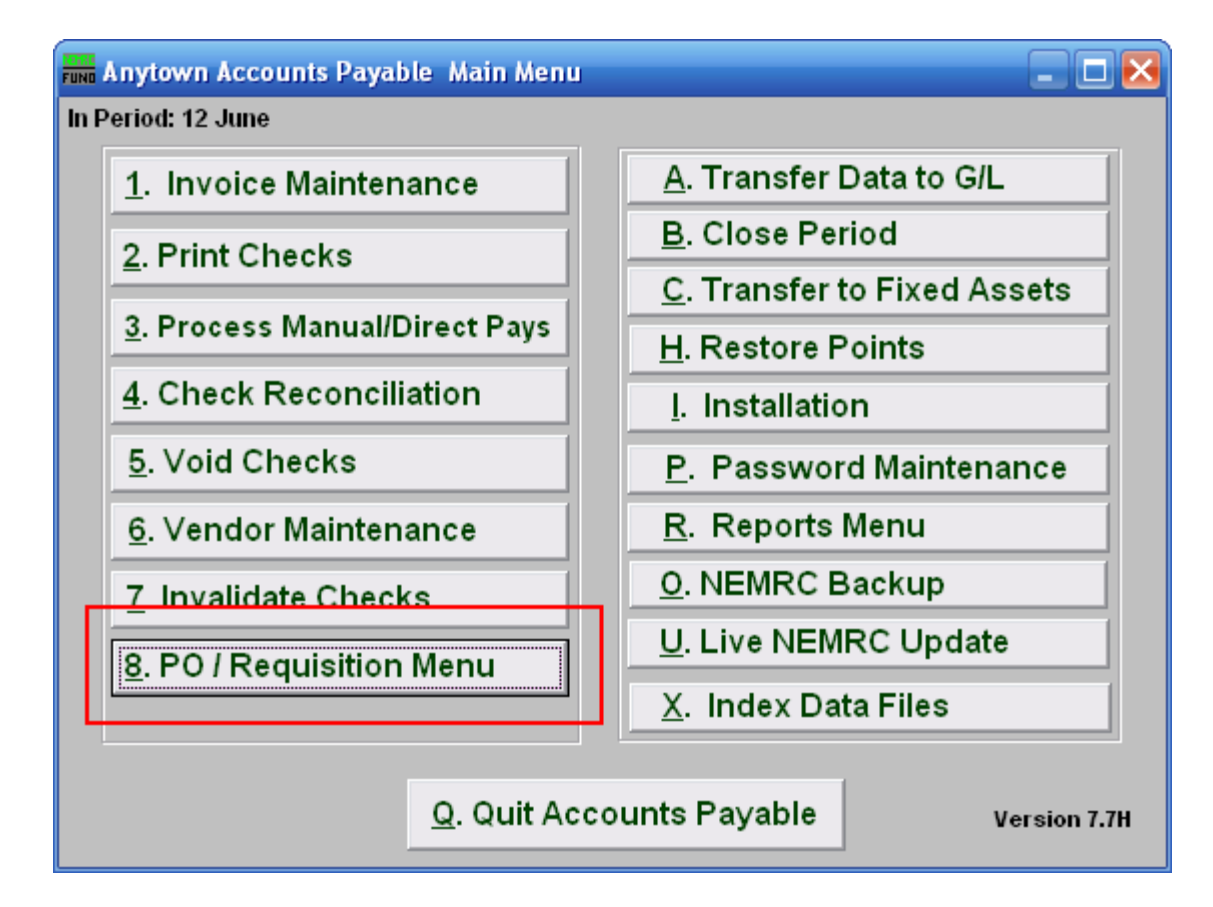

Click on "8. PO / Requisition Menu" from the Main Menu and the following window will appear:

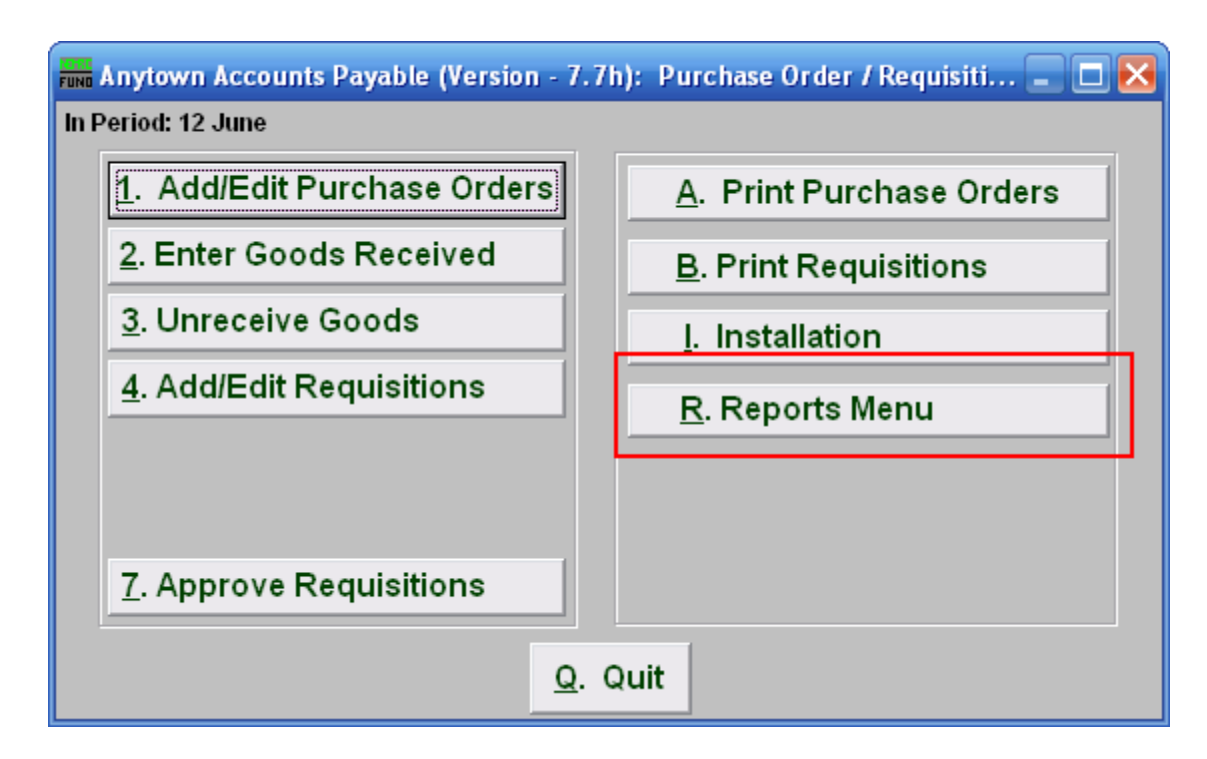

Click on "R. Reports Menu" from the Purchase Order / Requisition Menu and the following window will appear:

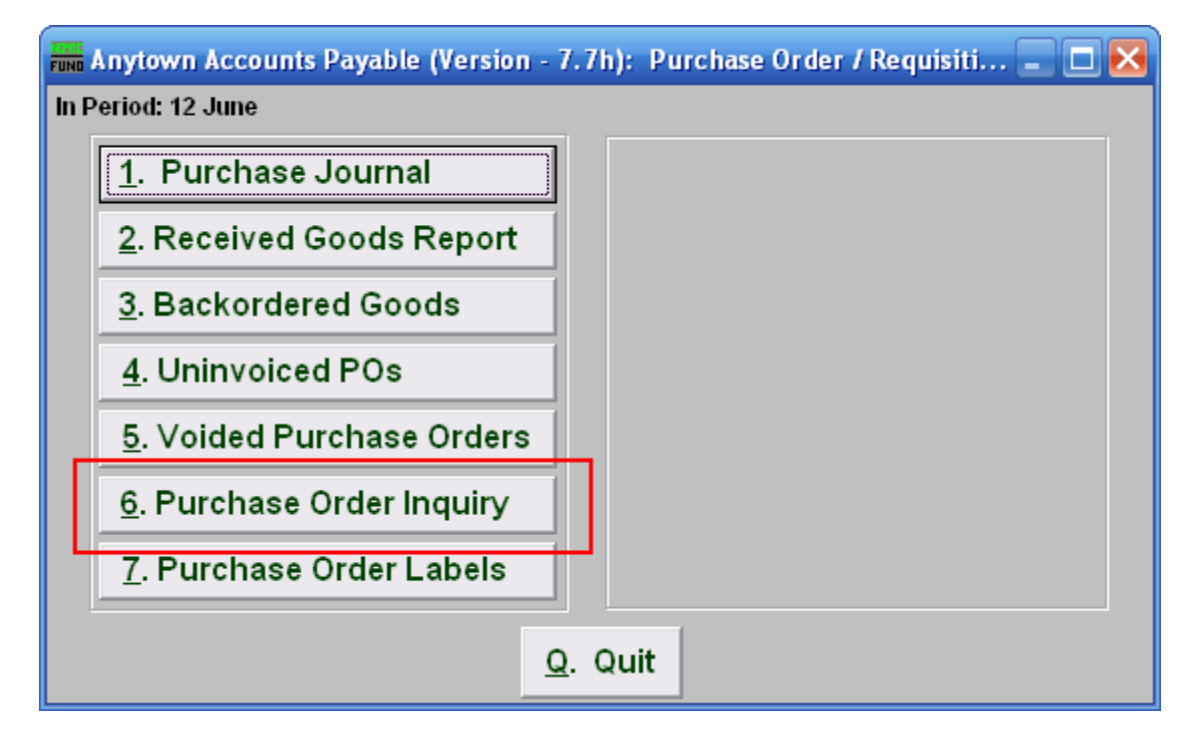

Click on "6.Purchase Order Inquiry" from the Purchase Order / Requisition's Reports Menu and the following window will appear:

> NEMRC Page 2 of 5

# Purchase Order Inquiry

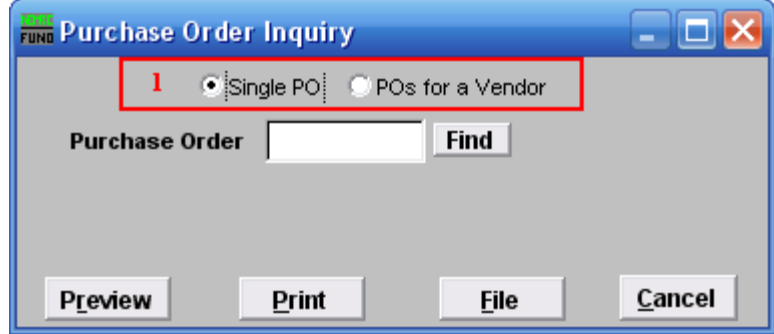

1. Single PO OR POs for a Vendor: Choose if you are searching for a Single Purchase Order or if you are searching for Purchase Orders for a Vendor. Refer to the section below that relates to your choice.

### Single PO

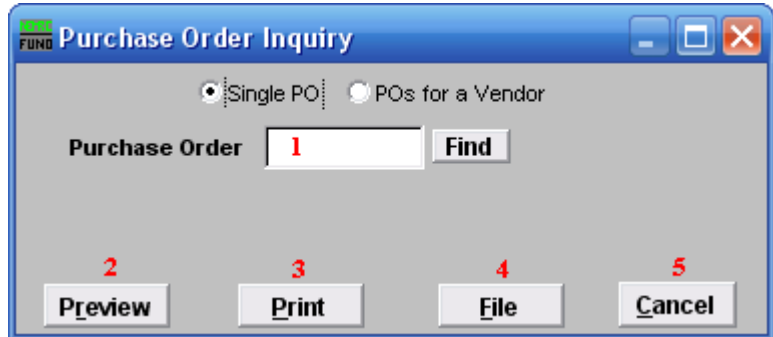

- **1. Purchase Order:** Type in the Purchase Order number you are looking for OR click "Find" and select from there.
- 2. Preview: Click this button to preview the report. Refer to GENERAL PREVIEW for more information.
- 3. Print: Click this button to print this report. Refer to GENERAL PRINT for more information.
- 4. File: Click this button to save this report on this computer. Refer to GENERAL FILE for more information.
- 5. Cancel: Click "Cancel" to cancel and return to the previous screen.

#### Post for a Vendor

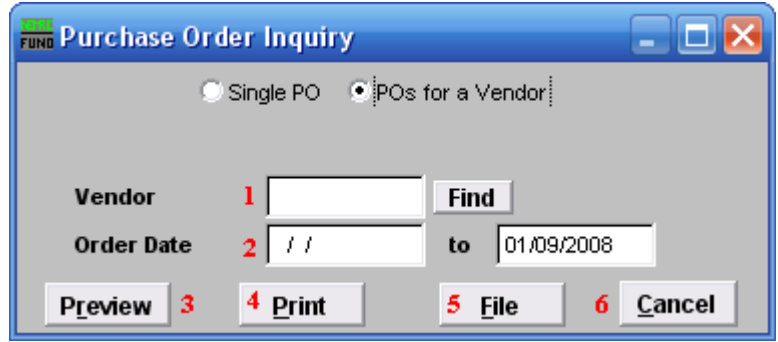

- 1. Vendor: Type in the Vendor Code OR click "Find" and select from there.
- 2. Order Date: Enter the Order Dates you wish to search in. Leaving the start date blank will be treated as all purchased orders up to the ending date provided
- 3. Preview: Click this button to preview this report. Refer to GENERAL PREVIEW for more information.
- 4. Print: Click this button to print this report. Refer to GENERAL PRINTING for more information.
- 5. File: Click this button to save this report on this computer. Refer to GENERAL FILE for more information.
- 6. Cancel: Click "Cancel" to cancel and return to the previous screen.